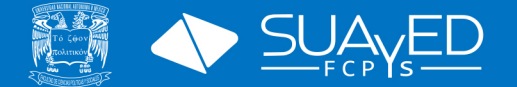

# **INSTRUCTIVO DE** INSCRIPCIÓN 2024-2 NUEVO INGRESO

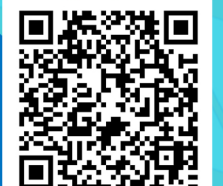

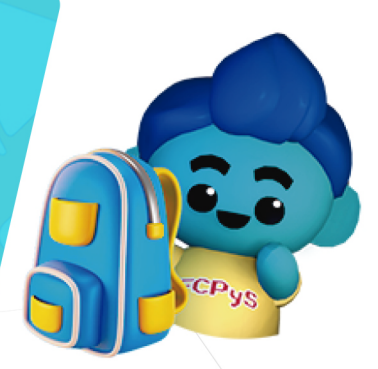

DEBERÁ LEER POR COMPLETO EL INSTRUCTIVO ANTES DE DAR INICIO AL PROCESO, DE NO CONCLUIR CON ESTE PROCESO, EN TIEMPO Y FORMA, TU INGRESO A LA UNAM QUEDARÁ AUTOMÁTICAMENTE CANCELADO DE ACUERDO A LO INDICADO EN EL ARTICULO 29 DEL REGLAMENTO GENERAL DE INSCRIPCIÓNES DE LA UNAM.

# DEL 16 AL 19 DE ENERO 2024

1

2

ENTREGA DE DOCUMENTACIÓN DE INGRESO EN EL LOCAL DE REGISTRO DE ASPIRANTES (DE ACUERDO A TIPO DE INGRESO; POR EJEMPLO "CON O SIN ANTECEDENTES UNAM"). Deberás proporcionar los documentos que se solicitan en la Etapa 08 del siguiente link: https://escolar1.unam.mx/Licenciatura2023/instructivo.pdf

> ETAPA 8. Si resultas seleccionada/o, ¿qué deberás entregar? (16 al 19 de enero de 2024)

La entrega de documentos será de acuerdo a **tu cita programada** (fecha y hora) y tu **tipo de ingreso** en Av. del Imán 7, Ciudad Universitaria.

#### **Este proceso es independiente a la inscripción en línea del plantel.**

Cada tipo de ingreso maneja una entrega distinta, para mayor información verificar la etapa 08 del instructivo

## DEL 16 AL 19 DE ENERO 2024

OBTENCIÓN DE DOCUMENTACIÓN DE INGRESO VÍA INTERNET. Entra a la página de SITIO DEL ASPIRANTE, imprime y firma (tinta negra o azul) los siguientes documentos:

Ingresar al Sitio:

https://www.dgae.unam.mx/Noviembre2023/licenciatura\_noviembre2023.html

- a. **Carta de asignación y toma de protesta.** De este documento cuentas con dos copias, deberás firmar ambos. Sube al sistema el que tiene la palabra PLANTEL en la esquina inferior derecha, **¡Recuerda firmarlo!**
- b. **Acuse de Recibo de Credencial.** Envía la hoja completa, debe estar **firmada en los dos espacios** donde se solicita.

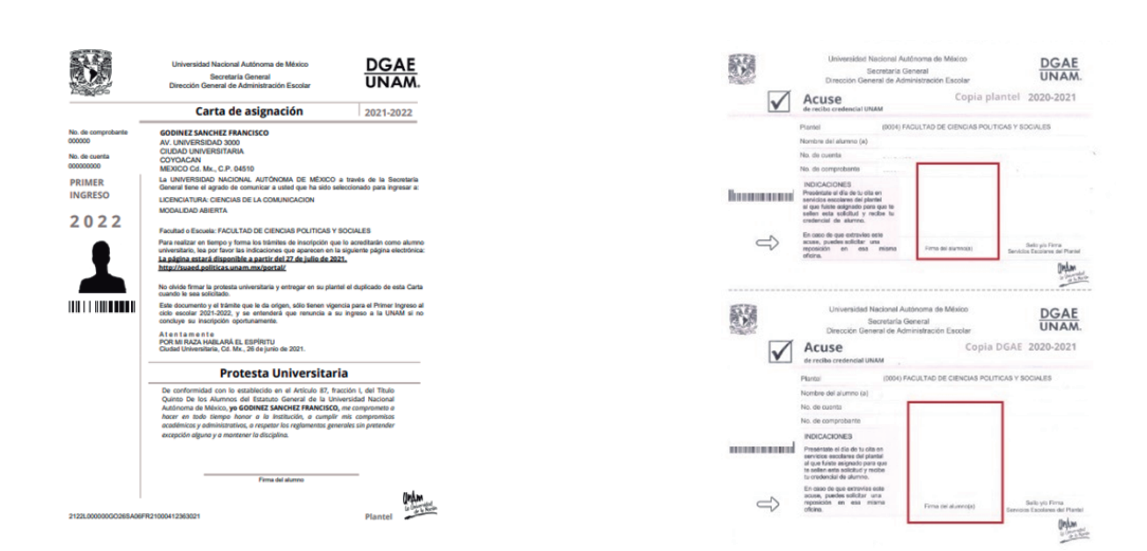

También podrás descargar la tira de materias y la orden de pago . Te pedimos conservar ambos documentos, en caso de alguna aclaración.

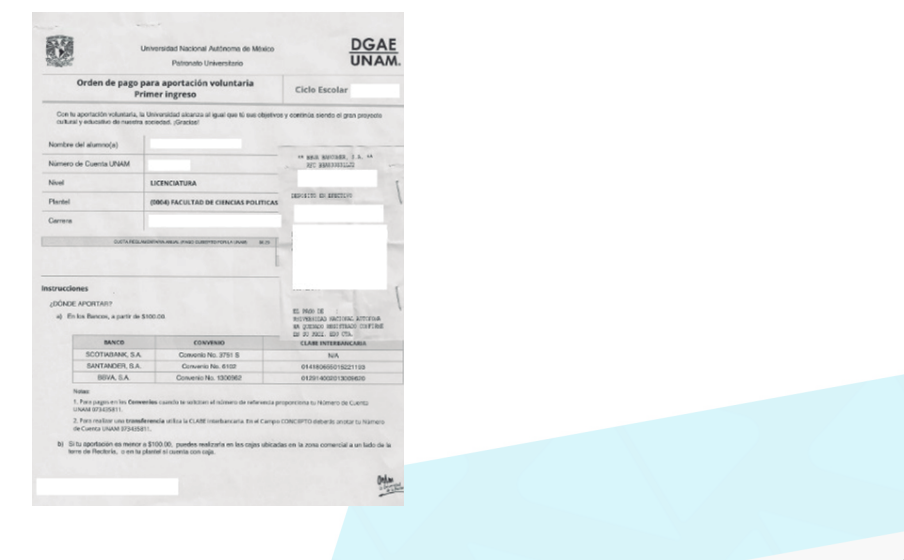

# DEL 23 (12:00 horas) AL 26 DE ENERO (19:00 horas)

(Hora en Ciudad de México, CDMX) ENTREGA EN LÍNEA DE DOCUMENTOS PARA PLANTEL. (NO SE PERMITIRÁ EL ACCESO AL SISTEMA PREVIO AL DIA 23 DE ENERO) Con la documentación anteriormente mencionada, ingresa a la página:

https://eunoia.politicas.unam.mx/nip/login

a. En el menú "ACCESO" selecciona "Acceso alumno". Escribe tus datos: **número de cuenta y NIP** (tu NIP es tu fecha de nacimiento en el formato ddmmaaaaa, sin usar diagonales ni dejar espacios)

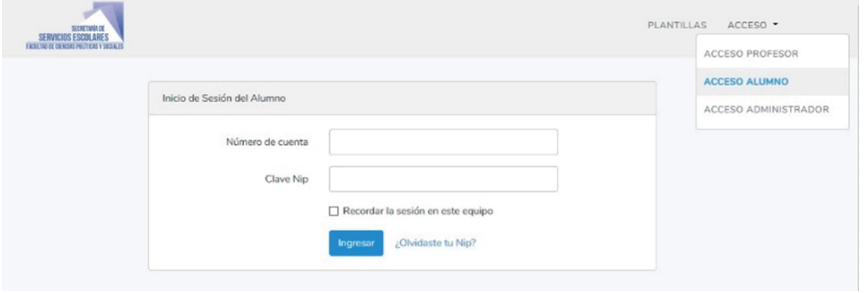

b. Una vez que hayas accedido al portal deberás seleccionar: **NUEVO INGRESO>DOCUMENTACIÓN**.

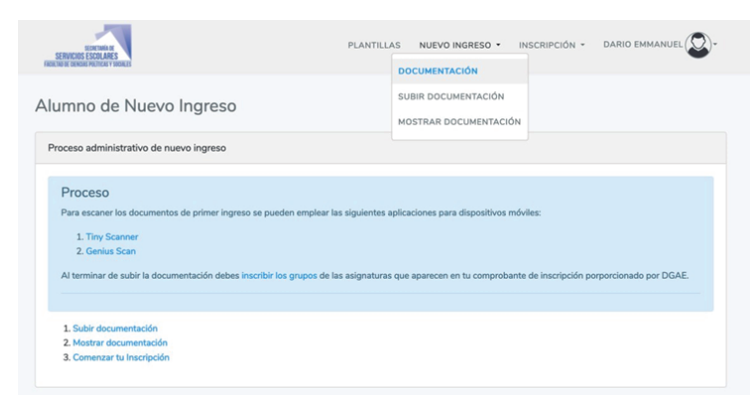

c. Se cargarán las instrucciones para subir los documentos de forma individual. Si tienes dudas sobre cuáles debes subir puedes consultar en el círculo con la letra i, se mostrará un ejemplo.

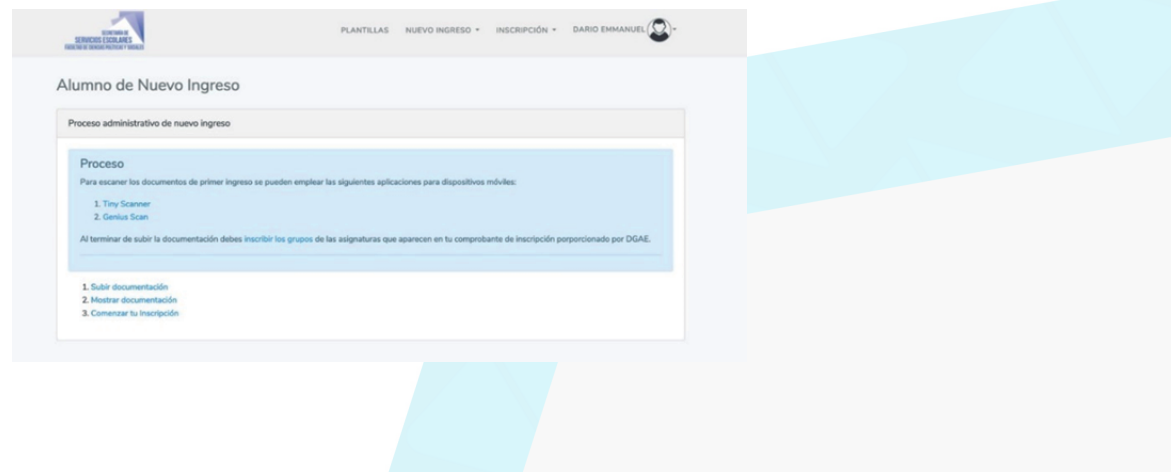

3

- d. Los documentos deberán subirse **por separado, de preferencia escaneados a color (si el documento recibido por DGAE se encuentra en blanco y negro, podrá subirlo en dicho formato), en formato PDF, firmados y con un peso menor a 2mb.** En caso de no cumplir con estas características no se podrán adjuntar los archivos. Te pedimos que los archivos sean lo más legibles posibles (evitar imágenes borrosas)
	- 1. Recomendamos las siguientes Apps, para dispositivos móviles, para escanear tus documentos:
		- a. Adobe Scan
		- b. CamScanner
		- c. Scan PDF
- e. Selecciona la opción **EXAMINAR** para cargar cada archivo, al haber subido los dos documentos obligatorios puedes dar clic al botón azul **SUBIR DOCUMENTACIÓN**.

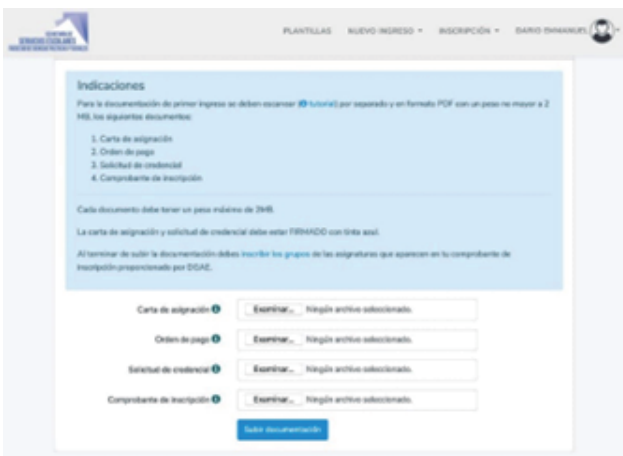

- f. Es importante que los documentos estén completos, sean correctos y se encuentren firmados para poder registrar las asignaturas en las fechas indicadas en el punto 4.
- g. Se llevará a cabo una revisión de los documentos, en caso de alguna incidencia nos comunicaremos vía correo electrónico a la dirección electrónica proporcionada en su registro ante DGAE, favor de estar atento al mismo (es posible que el correo se aloja en la carpeta de spam o correo no deseado, favor de verificarlos).
- h. **ESTE PUNTO ES OBLIGATORIO PARA SISTEMA DE UNIVERSIDAD ABIERTA (SUA), OPCIONAL PARA EDUCACIÓN A DISTANCIA (ED)**. Entrega en físico de los documentos "Carta de Asignación" (Plantel) y "Acuse de Recibo de Credencial", en la "Bienvenida" el 27 de enero del 2024, directamente en la Facultad de Ciencias Políticas y Sociales (Consultar horarios en el portal del SUAyED).

**Nota: No se permitirá el acceso al sistema previo a las fechas establecidas**

### DEL 30 DE ENERO (10:00 horas) AL 31 DE ENERO (19:00 horas)

(Hora en Ciudad de México, CDMX)

**REGISTRO DE ASIGNATURAS.**

Nota: La tira de materias impresa del portal SITIO DEL ASPIRANTE **NO ES TU COMPROBANTE DE INSCRIPCIÓN** ante el plantel, ya que aún no has dado de alta las materias que cursarás en el primer semestre. Para ello debes seguir los siguientes pasos:

- a. Ingresa de nuevo al portal http://eunoia.politicas.unam.mx/nip/login
- b. Escribe tus datos: **número de cuenta y NIP** (fecha de nacimiento en el formato ddmmaaaaa, sin guiones ni espacios).

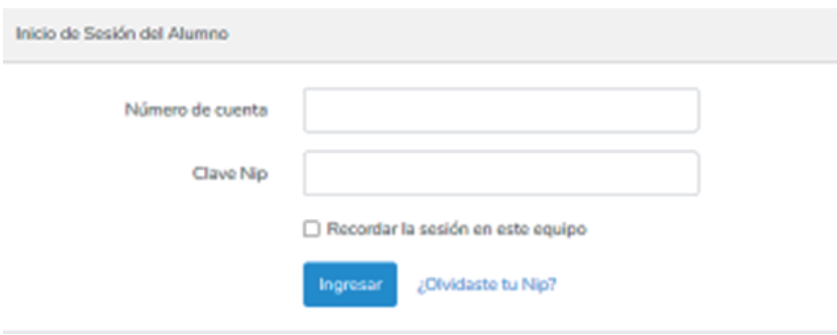

c. De acuerdo a tu tira de materias (del SITIO DEL ASPIRANTE) debes elegir las claves de asignaturas que aparecen, **PERO los grupos los podrás seleccionar tú**. Para conocer los grupos programados de primer semestre, visita la siguiente liga: http://eunoia.politicas.unam.mx/plantillasgeneral

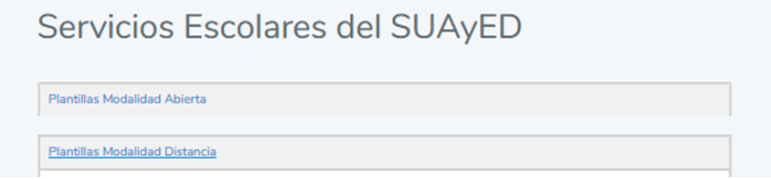

En la parte superior de la página están las plantillas del sistema abierto y en la parte inferior (al seleccionar el título) se despliegan las del sistema a distancia. Para conocer tu plan de estudios puedes consultar tu historial académico.

Es importante mencionar que **no están programados los mismos grupos que aparecen en la tira, se deberán registrar los que aparecen en las plantillas del portal eunoia**.

d. Si eres del sistema abierto (SUA) deberás de organizar tu horario de la siguiente manera:

Las tutorías se organizan en sábados de un asterisco (\*) y en sábados de dos asteriscos (\*\*). Por lo tanto, a las asignaturas que elijas con horario de un asterisco (\*) deberás presentarte en los sábados\*y a las asignaturas que elijas con horario de dos asteriscos (\*\*) deberás presentarte los sábados\*\*.

https://suaed.politicas.unam.mx/portal/assets/calendarios/calendario\_general24-2.pdf

Te recomendamos inscribir 3 asignaturas de un asterisco (\*) y 3 asignaturas de dos asteriscos (\*\*). (Deberá de tener varias opciones de grupos programados para la inscripción, es posible que algunos se saturen a lo largo de los días, pero puedes dar de alta tus siguientes opciones)

- e. Si eres del sistema a distancia (ED) recuerda que no hay horarios programados y las asignaturas se cursan en la plataforma del sistema.
- f. Una vez que hayas accedido al portal y hayas seleccionado tus grupos deberás dirigirte al menú (en la parte superior derecha): **INSCRIPCIÓN>INSCRIPCIÓN DE MATERIAS**.
- g. En la opción de Inscripción de materias, se cargará la opción para escribir la clave y el grupo de la asignatura, después da clic en el botón de ALTA. Debes de repetir ese paso con cada una de las materias que quieras inscribir. Te recomendamos dar de alta las seis asignaturas indicadas, ya que cada semestre se recibirá nuevo ingreso lo que dificultará tu inscripción más adelante si no lo haces.

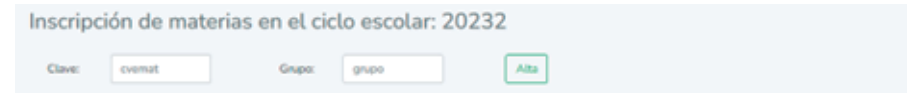

h. Una vez que des de alta tus asignaturas en el sistema es importante **que descargues y guardes tu comprobante de inscripción para cualquier duda o aclaración**.

Con el fin de atender dudas está habilitado el correo: escolares.suayed@politicas.unam.mx

#### CEREMONIA DE BIENVENIDA Y ENTREGA DE CREDENCIALES ASISTENCIA OBLIGATORIA PARA ALUMNOS DEL SISTEMA ABIERTO (SUA), OPCIONAL PARA ALUMNOS (ED)

La bienvenida se encuentra programada para el día 27 de enero del 2024, el itinerario de la Ceremonia de Bienvenida para los estudiantes en la modalidad abierta y a distancia se notificará por medio del portal (https://suaed.politicas.unam.mx/portal/), las redes sociales oficiales y el correo electrónico registrado; deberás de estar atento a las actualizaciones de los avisos por estás vías.

#### **DE NO CONCLUIR CON ESTE PROCESO, EN TIEMPO Y FORMA, TU INGRESO A LA UNAM QUEDARÁ AUTOMÁTICAMENTE CANCELADO.**